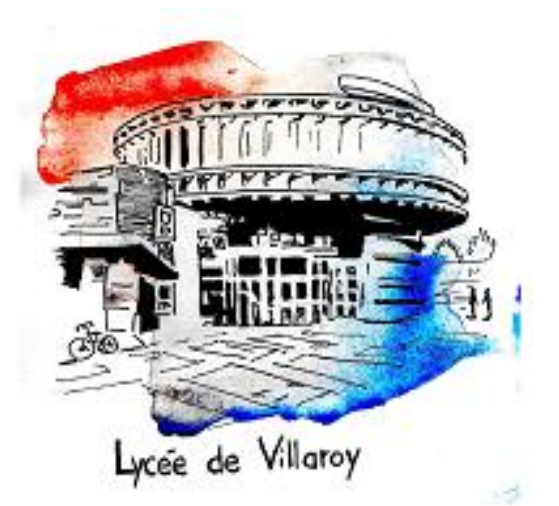

# **Continuité pédagogique**

- A. Panorama d'ensemble des outils à disposition (page 2)
- B. Pronote (page 4)
- C. L'ENT monlycee et ses ressources (page 11)
- D. Les ressources du CNED et la classe virtuelle (page 18)
- E. Les autres ressources (page 20)

*Versionau 01/04/2021*

## **Les principaux services numériques**

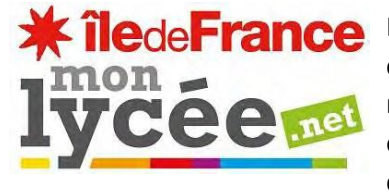

L'espace numérique **monlycee.net** permet de communiquer (messageries, communautés, forums), créer des contenus interactifs (blog, Wiki, Frise, Carte mentale) et accéder à des applications comme ELEA (parcours de cours et exercices en ligne) On peut également y trouver un lien qui permet de se connecter à « ma classe à la maison ».

L'application **Pronote** qui offre une vision en temps réel sur l'emploi du temps, le cahier de texte (le cours et les exercices) et les résultats de votre enfant. Il permet également de communiquer avec les enseignants

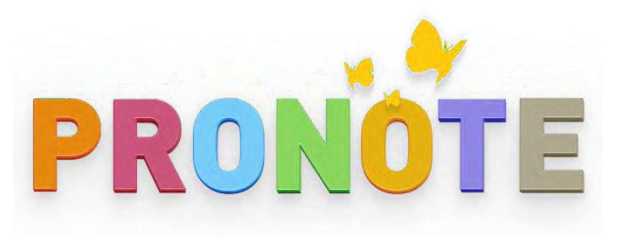

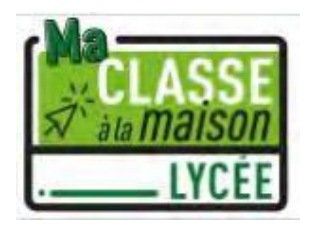

**Ma Classe à la Maison** permet d'avoir accès aux **ressources du CNED** (leçons et exercices) Les ressources du CNED ne sont pas directement liées à la progression des enseignants ; il est facultatif (sauf lorsque les professeurs indiquent explicitement le contraire) de les consulter

Le CNED offre un service de **classes virtuelles** permettent un échange entre élèves et professeurs. Ce sont les enseignants qui fixent le calendrier de ces classes virtuelles et invitent les élèves à participer.

Il existe d'autres ressources qui peuvent permettre aux élèves ; les professeurs donnent aux élèves des indications sur les contenus à utiliser (films, exposition à distance, lectures, etc.). Le ministère de l'Education nationale a mis en place un **label « Nation apprenante »** qui permet de mettre en avant certains contenus sur des plateformes variées.

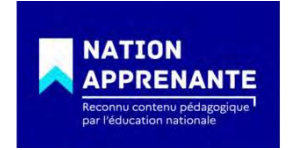

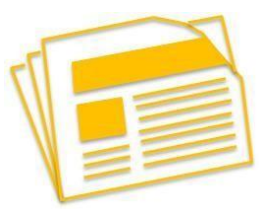

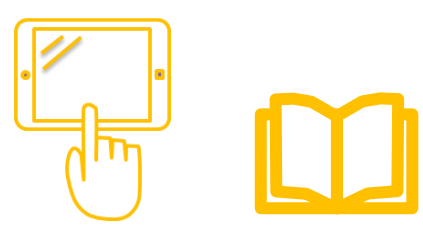

# **Quelsservices utiliser ?**

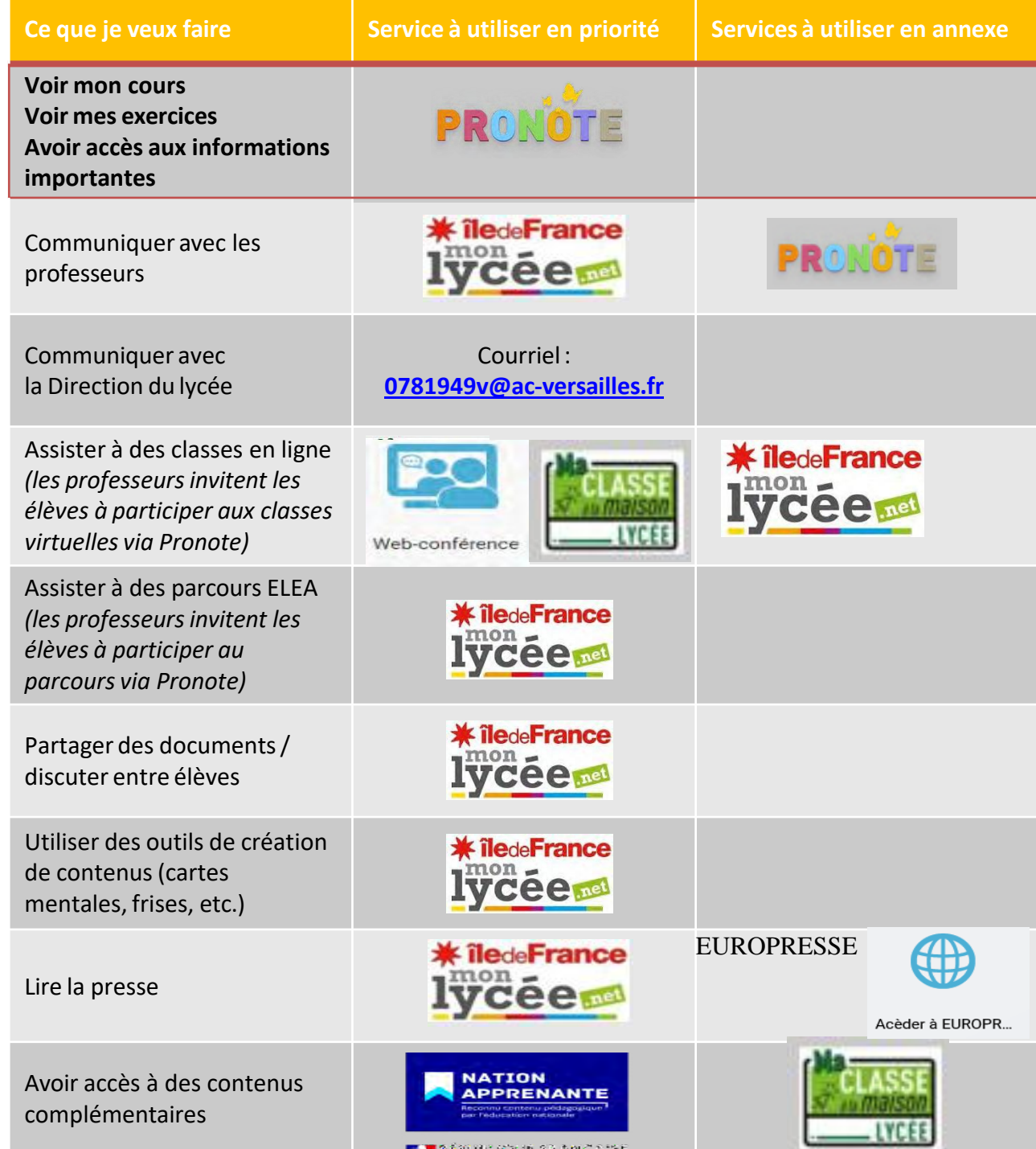

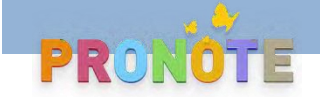

# **Se connecter à Pronote**

Il y a trois façons de se connecter à Pronote :

**1. Depuis un navigateur internet d'un ordinateur ou d'une tablette :**

**<https://0781949v.index-education.net/pronote/parent.html?login=true> (Parent)**

**<https://0781949v.index-education.net/pronote/eleve.html?login=true> (Elève)**

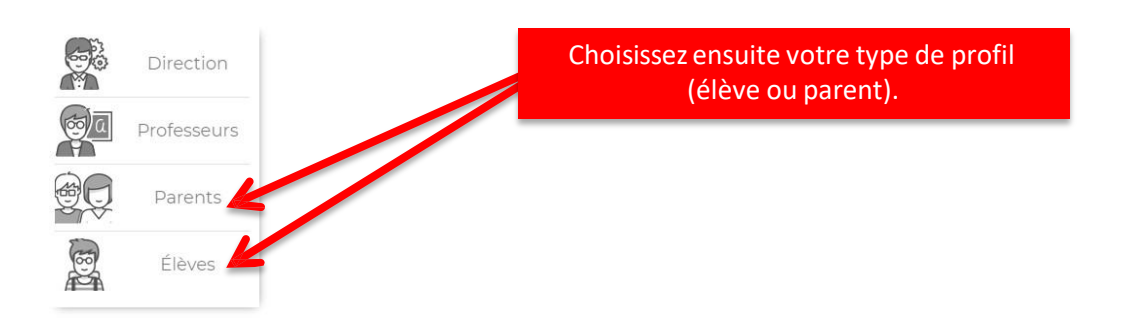

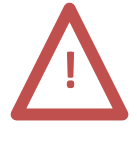

**Il est important que les élèves se connectent avec leur compte élèves**. D'abord, parce que cela nous permet de suivre la connexion des élèves et de vous alerter en cas de problème ou de difficulté, ensuite parce que certains messages ne sont adressés qu'aux élèves (notamment des quizz, des liens vers des classes virtuelles, etc.) ou qu'au parents (et dans ce cas, il est important de savoir que ce sont bien les parents qui nous ont lu). Enfin, lorsque des groupes de discussion ou d'aide sont mis en place, ils ne s'adressent qu'aux élèves.

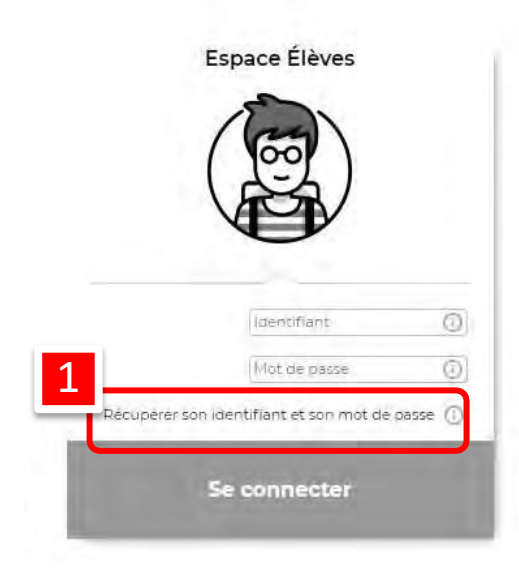

Entrez votre identifiant et votre mot de passe puis cliquez sur « se connecter »

Si vous avez oublié votre identifiant ou votre mot de passe, vous pouvez les récupérer en vous munissant de l'adresse mail que vous avez donnée au lycée (1)

**En cas de difficulté, n'hésitez pas à écrire à [0781949v@ac-versailles.fr](mailto:0781949v@ac-versailles.fr)**

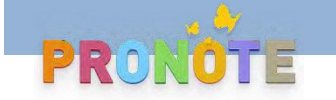

2. Depuis l'ENT monlycee [\(https://ent.iledefrance.fr/\)](https://ent.iledefrance.fr/) en cliquant sur l'icone application sur l'icone Pronote **PRO** (pour voir comment se connecter à l'ENT monlycee  $\rightarrow$  voir page 11) **EXP** puis

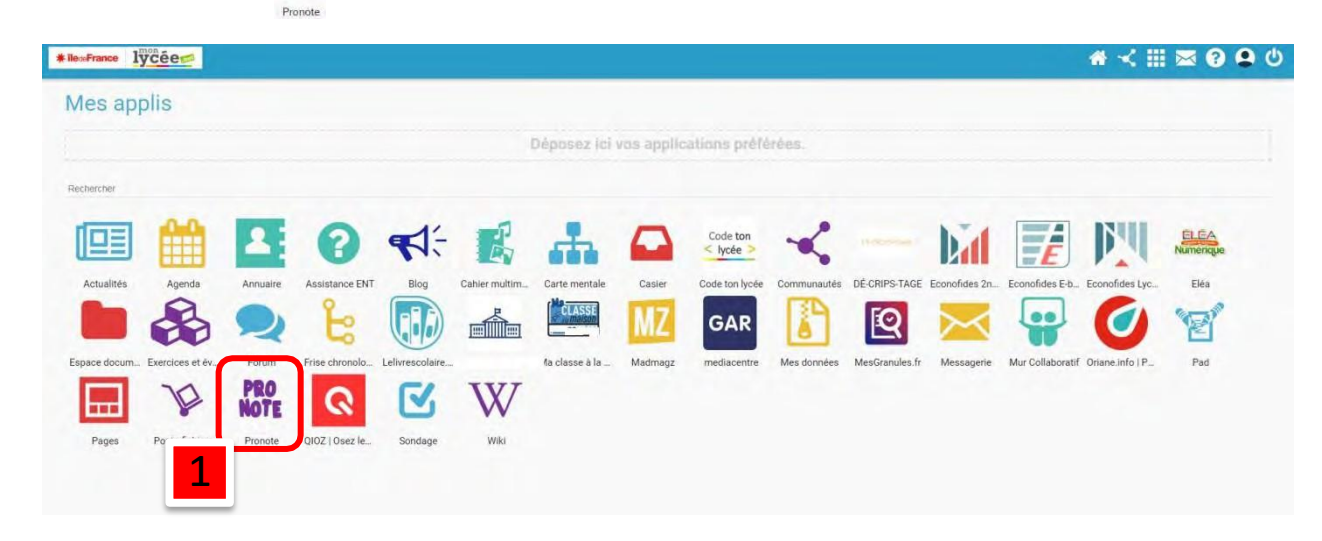

**3. Depuis l'application Pronote de votre téléphone ou de votre tablette** (pour voir comment

configurerl'application Pronote **voir page 9**)

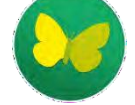

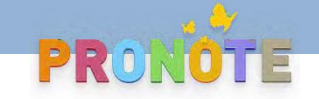

## **Les services disponibles depuis pronote**

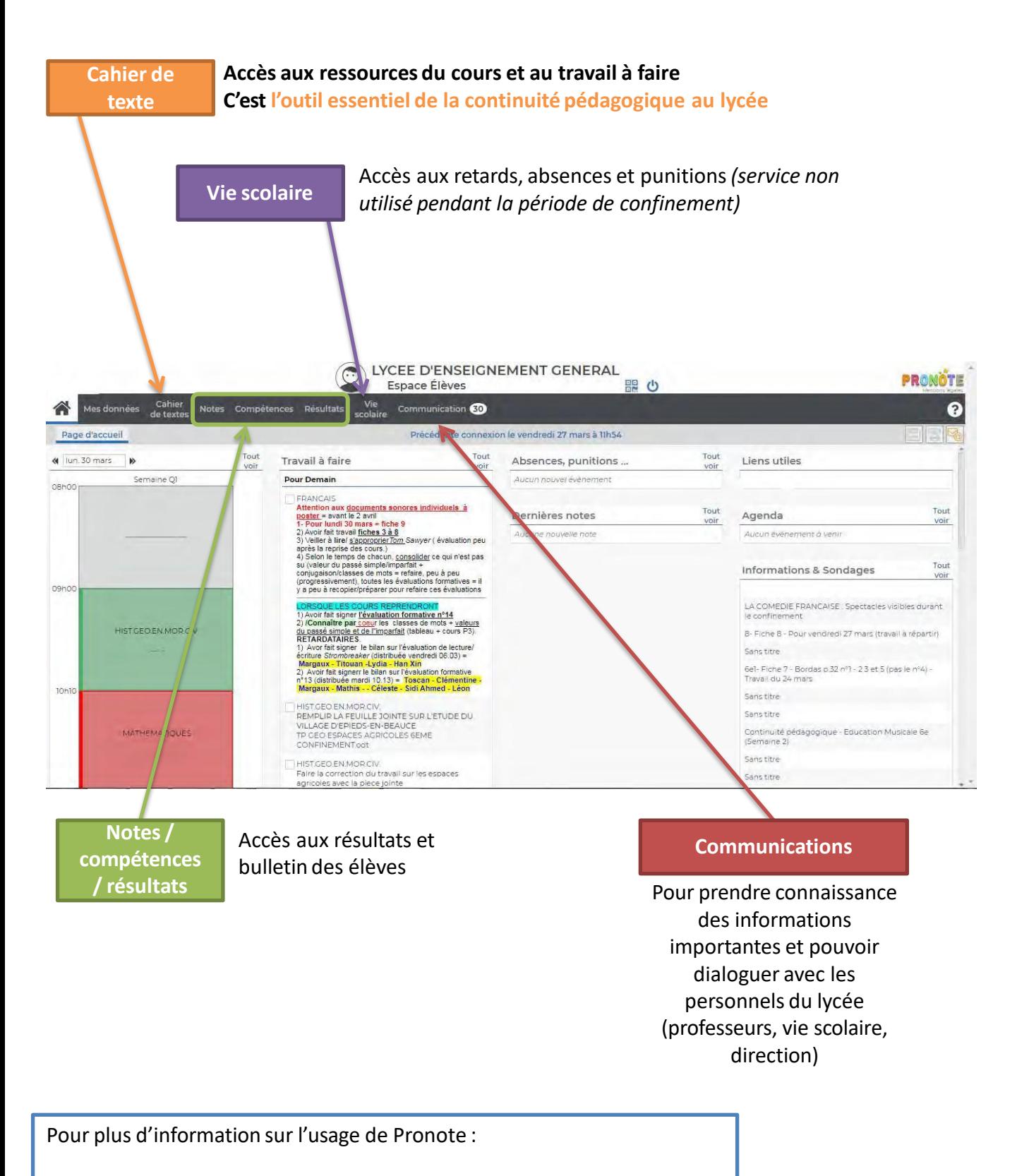

<https://vimeopro.com/indexeducation/pronote-pour-les-familles>

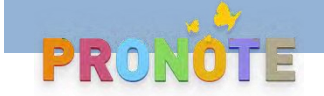

## **Le cahier de texte Pronote**

Le cahier de texte est **l'outil central de la continuité pédagogique au lycée de Villaroy. C'est le canal qui est désormais utilisé par tous les enseignants pour donner des exercices et des éléments de cours.**

Il est construit autour de deux axes :

#### **A. « contenus et ressources »**

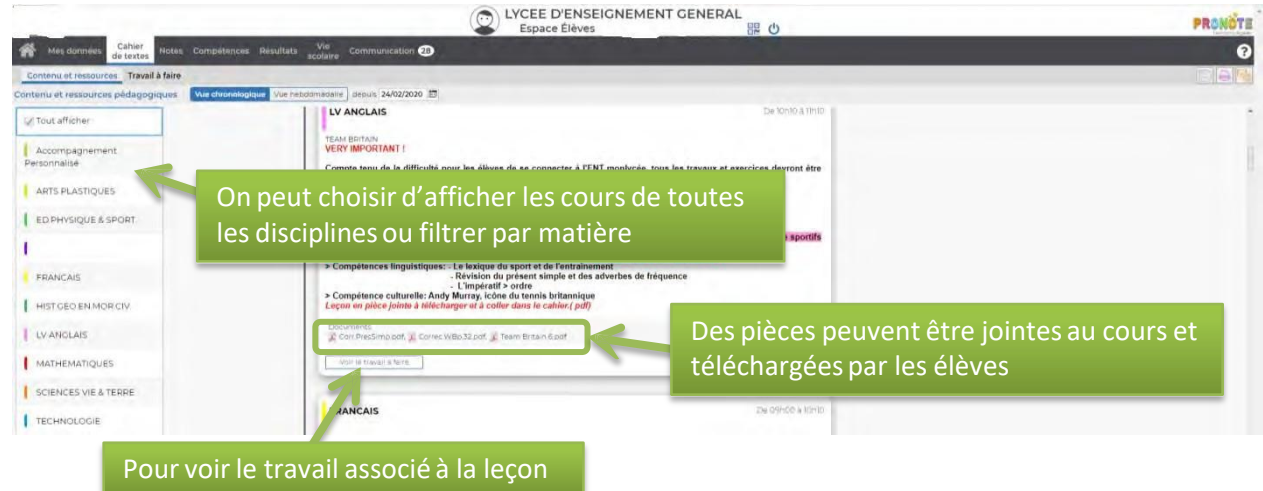

#### **B. « Travail à faire »**

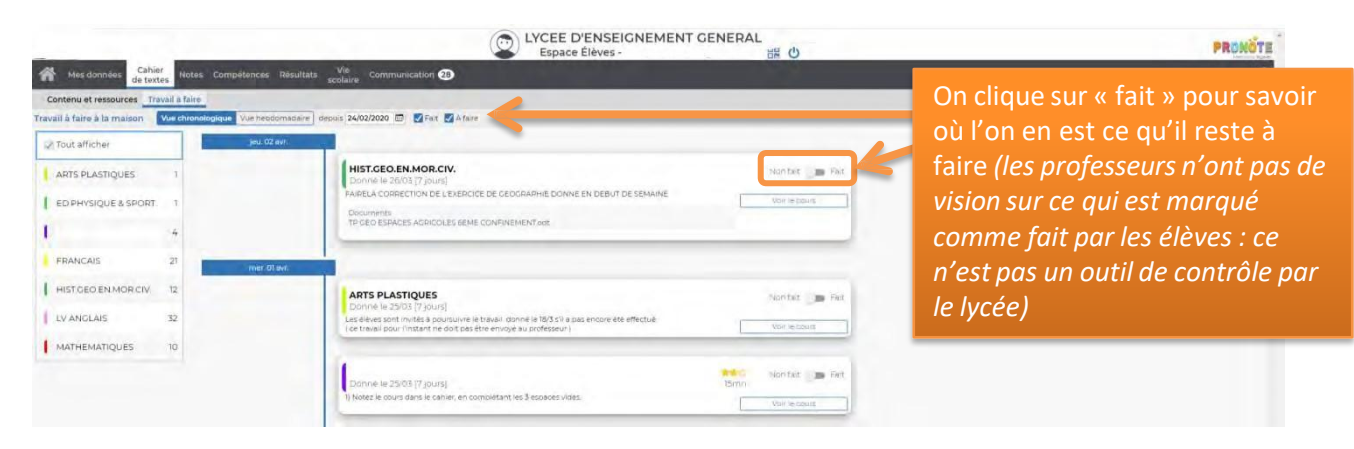

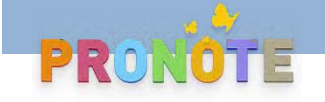

# **Envoyer des messages via la messagerie Pronote**

Depuis l'onglet « communications », cliquez sur « discussion »

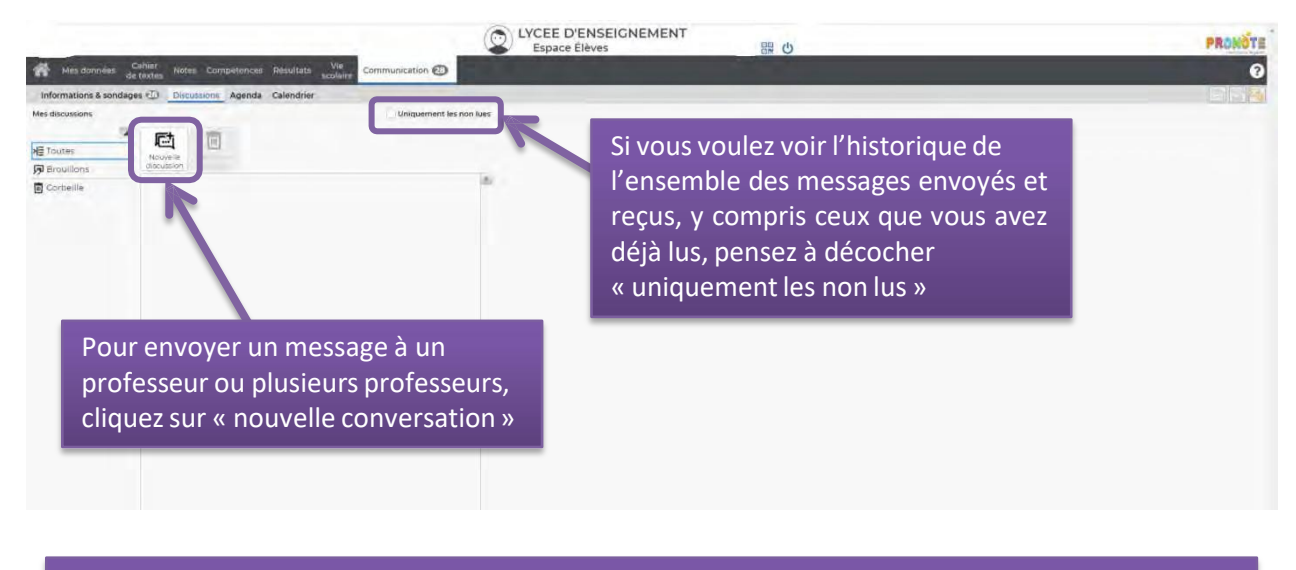

Depuis l'application Pronote, vous pouvez recevoir des alertes chaque fois que vous recevez un message ou une information Pronote. Pour cela, dans les réglage de votre téléphone, pensez à activer les notifications.

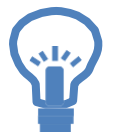

Tous les enseignants du lycée consultent leur messagerie Pronote et répondent aux messages. Cependant, s'ils ont instauré avec vous, pendant l'année, d'autres canaux de communication (courriel, ENT monlycee) il faut continuer à les utiliser.

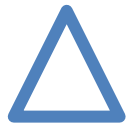

Pour joindre la **direction du lycée**, en particulier si votre message contient un **!** caractère d'urgence, il faut **privilégier le courriel : [0781949v@ac-versailles.fr](mailto:0781578sv@ac-versailles.fr)**

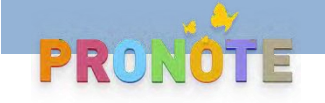

# **Configurer l'application Pronote pour téléphone**

- 1. Depuis votre téléphone, téléchargez l'application Pronote (reconnaissable par le logo
- 2. Parallèlement, depuis un ordinateur, connectez-vous à Pronote ( $\rightarrow$  voir pages 4 et 5)
- 3. Cliquez sur l'icone QR code dans le bandeau en haut de l'écran (A), choisissez un mot de passe de 4 chiffre et notez-le (B). Un QR code apparaît(C)

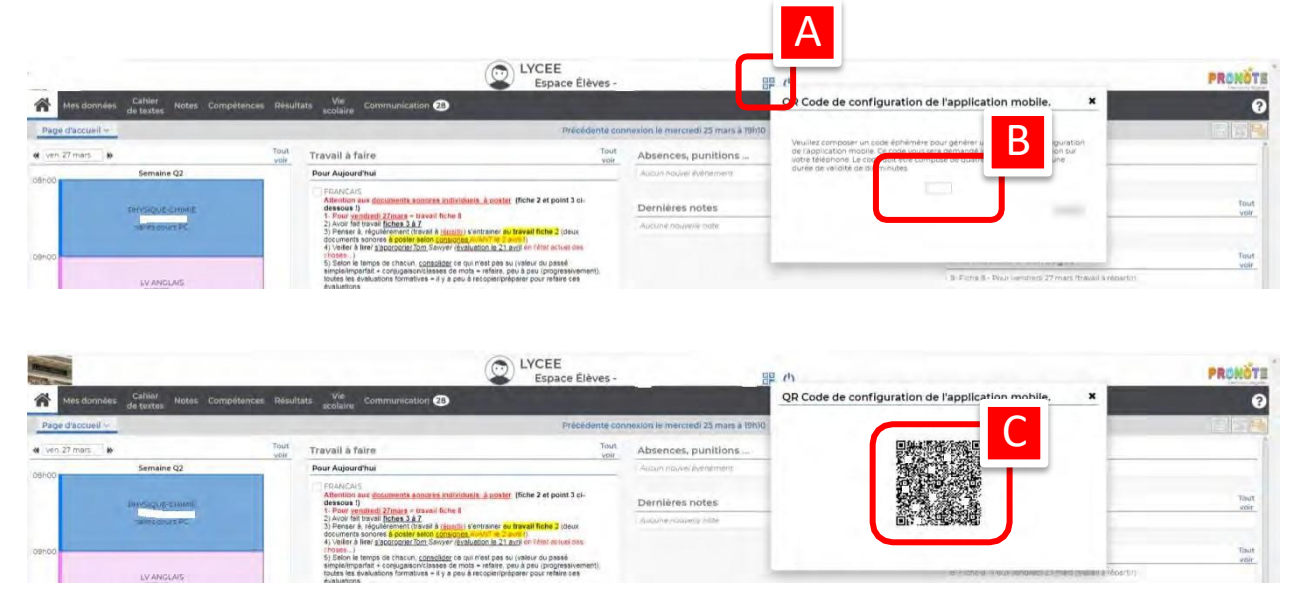

4. Ouvrez l'application Pronote sur votre téléphone. Depuis la page « gestion des comptes », cliquez sur « ajouter un compte » (D) puis sur flasher le QR code (E) et entrez le code que vous aviez préalablement saisi à l'étape 3 (F)

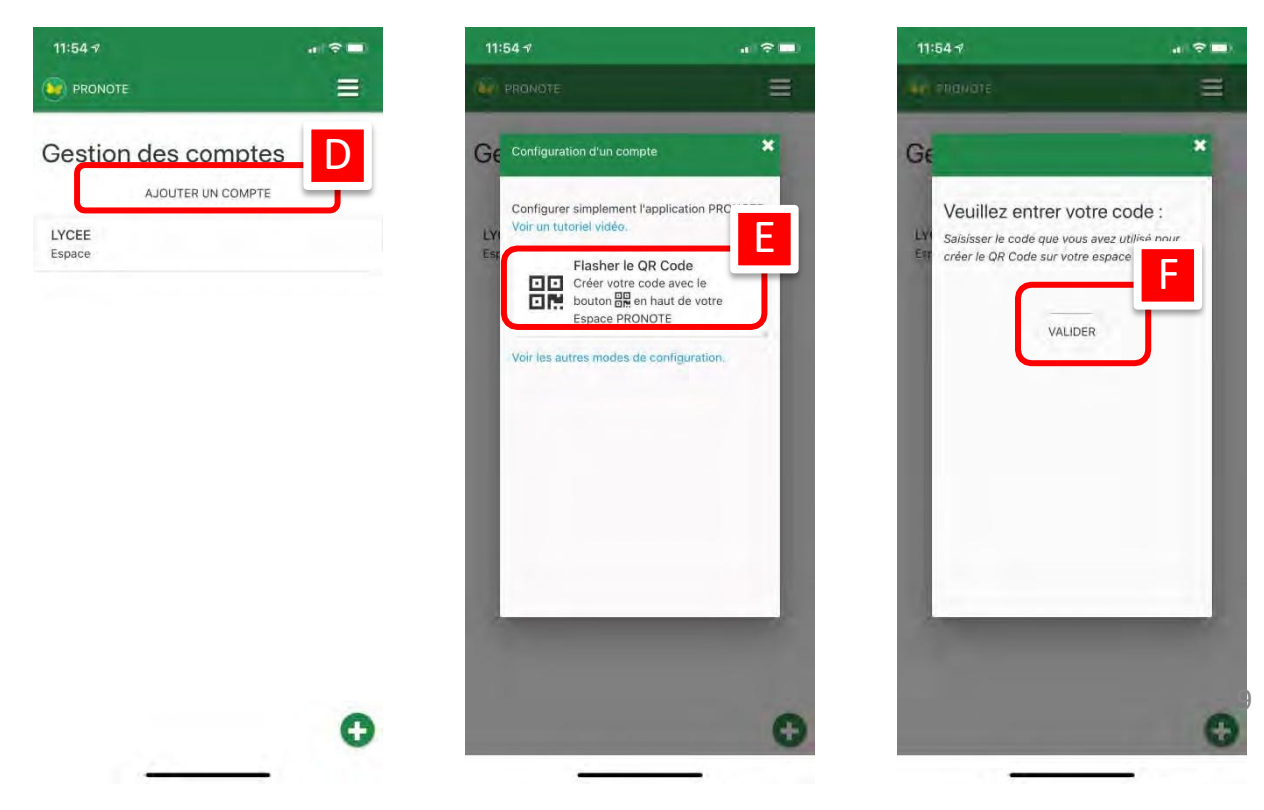

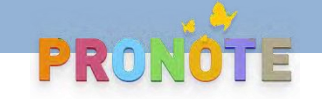

## **Se servir de l'application Pronote pour téléphone**

Pour accéder au menu, cliquer sur l'icone en haut à droite  $\Box$  (A)

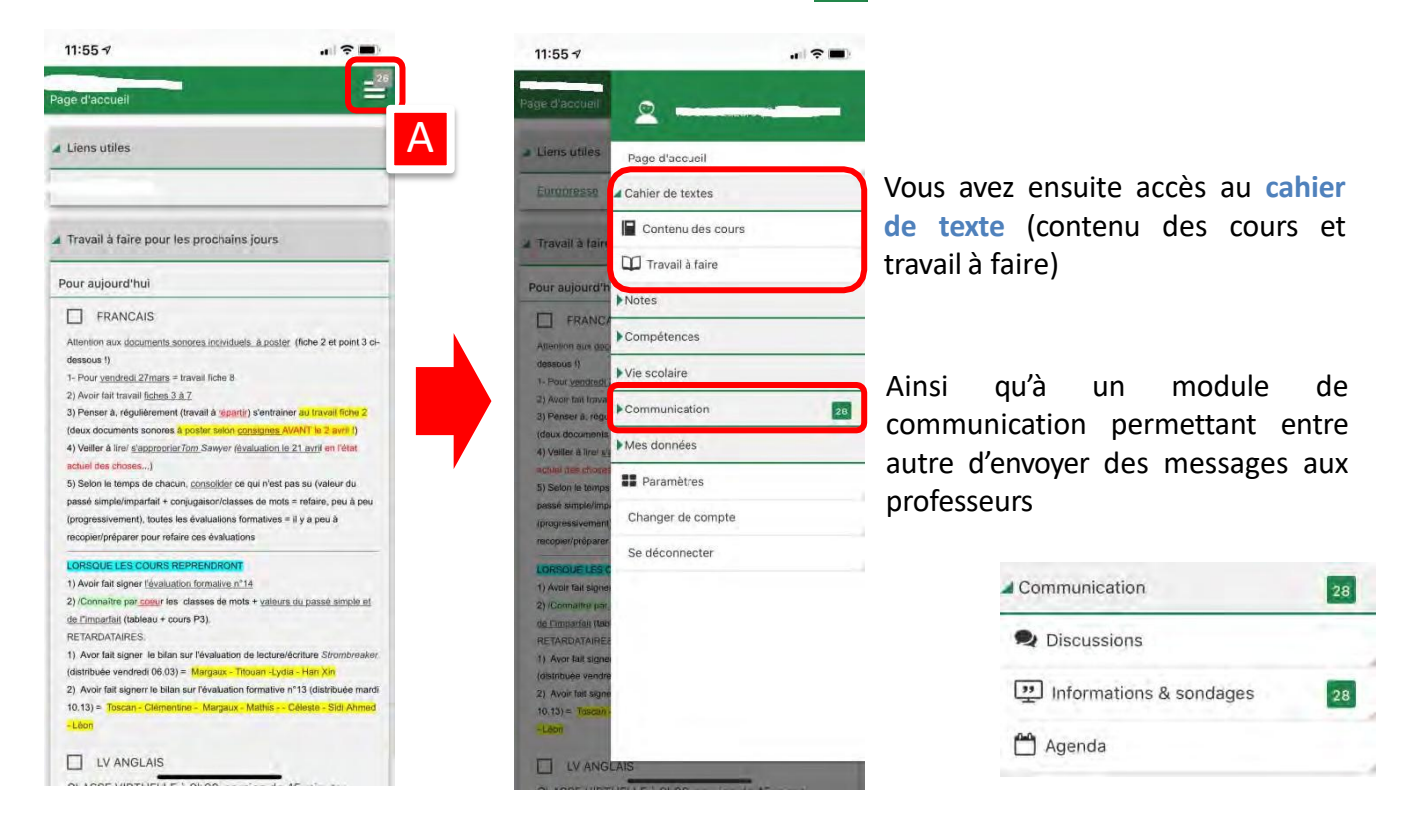

Pour envoyer un message, cliquez sur « discussions » puis « nouvelle discussion ». Vous pouvez choisir les dentinaires(B) parmi les personnels du lycée.

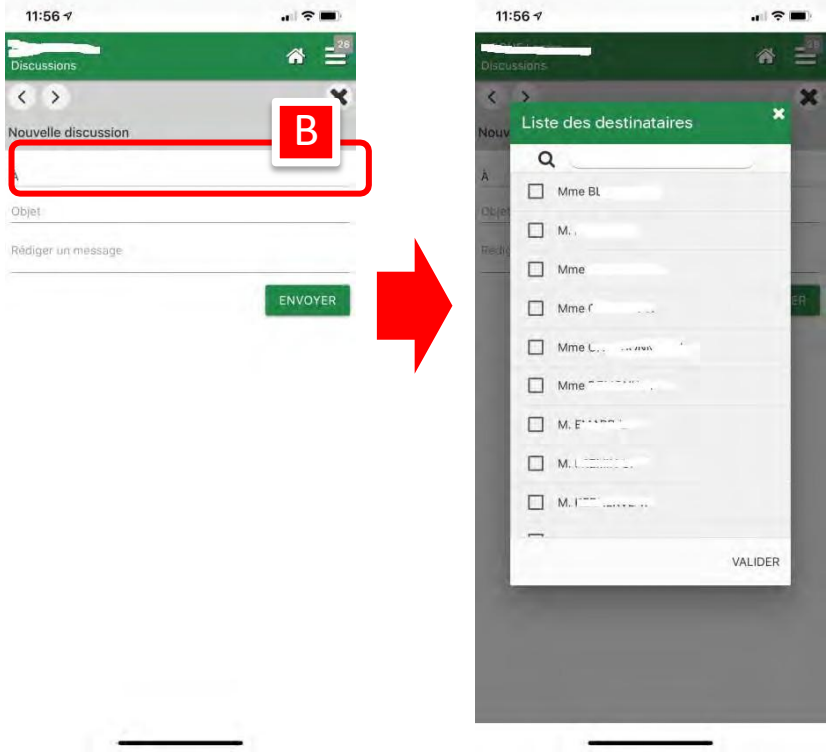

# **Première connexion à l'ENT**

#### **Un code d'ACTIVATION, valable une seule fois vous a été transmis en début d'année**

La procédure pour activer votre ENT, si vous ne l'avez jamais fait, est :

1. Sur un navigateur, aller sur le site [www.monlycee.net](http://www.monlycee.net/)

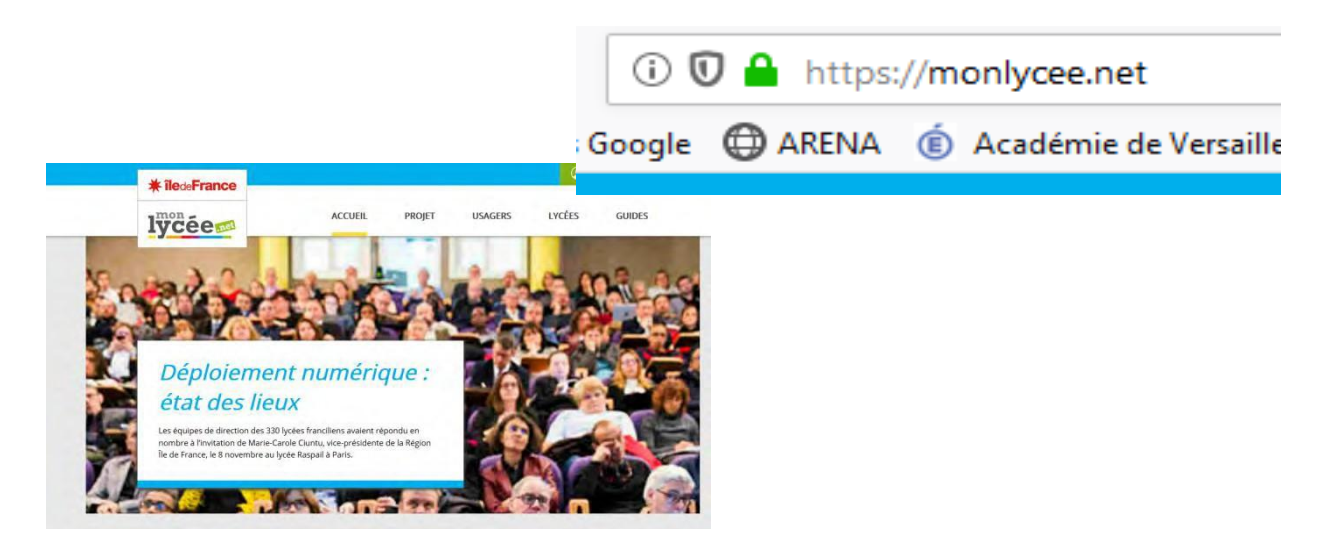

2. On vous demande alors de vous identifier avec le code d'activation donné :

**Identifiant** : souvent sous la forme prenom.nom **mot de passe** : il s'agit du code d'ACTIVATION donné par le lycée

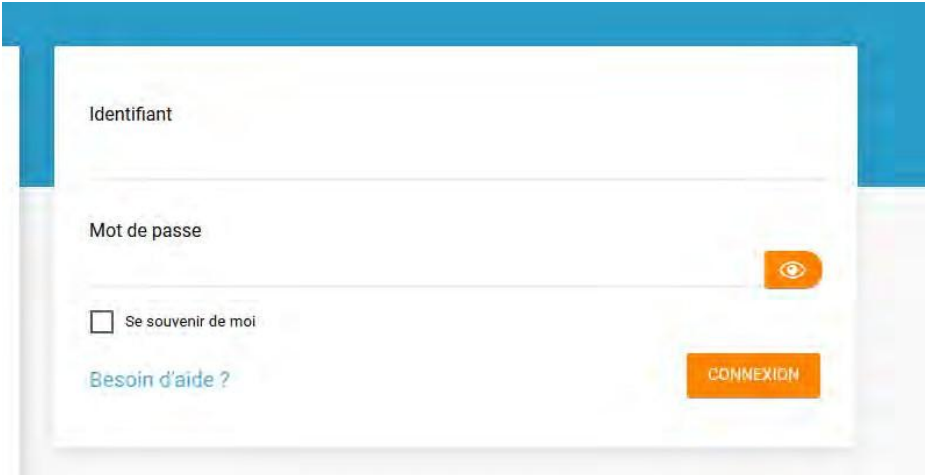

**En cas de difficulté ou si vous avez perdu votre identifiant ou votre code d'activation, envoyez un message à [0781949v@ac-versailles.fr](mailto:0781106d@ac-versailles.fr)**

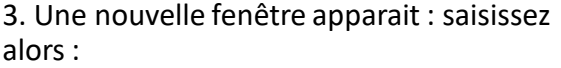

- Le mot de passe que vous souhaitez utiliser
- Confirmez ce mot de passe ligne suivante

-Votre adresse mail (elle est obligatoire et permet de réinitialiser votre identifiant ou mot de passe en cas de perte)

- Votre téléphone mobile (facultatif)
- Accepter les conditions générales
- Cliquer sur « Activer »

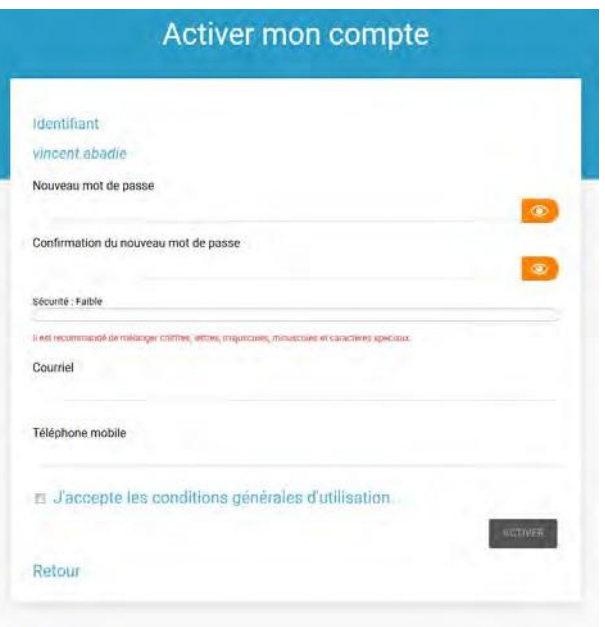

NB : une fois votre compte activé, si vous avez perdu votre identifiant ou votre mot de passe, cliquez sur « besoin d'aide.

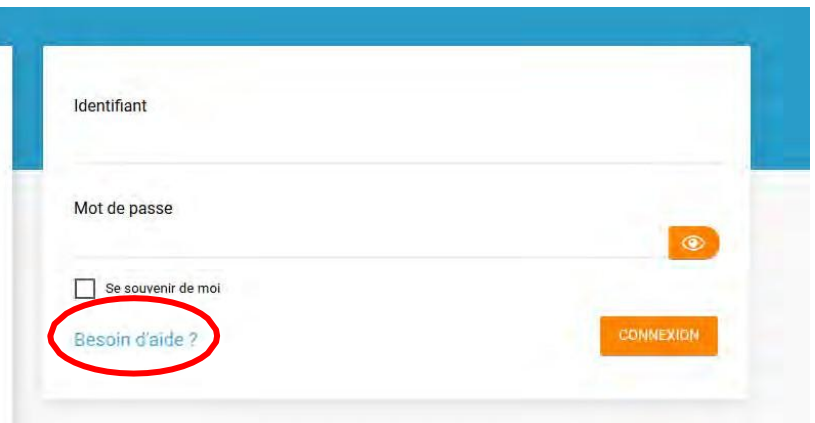

**Si vous ne parvenez pas à réglerle problème seul , écrivez à [0781949v@ac-versailles.fr](mailto:numerique.078157s@ac-versailles.fr)**

# **La page d'accueil de l'ENT**

Une fois connecté à la page d'accueil de l'ENT monlycee, vous avez accès :

- A. À un bandeau de navigation
- B. À un fil de nouveauté qui résume toutes les informations nouvellement reçues
- C. A un fil d'actualité dans lequel sont publiées des informationsimportantes concernant la vie du collège A<sub>1</sub>

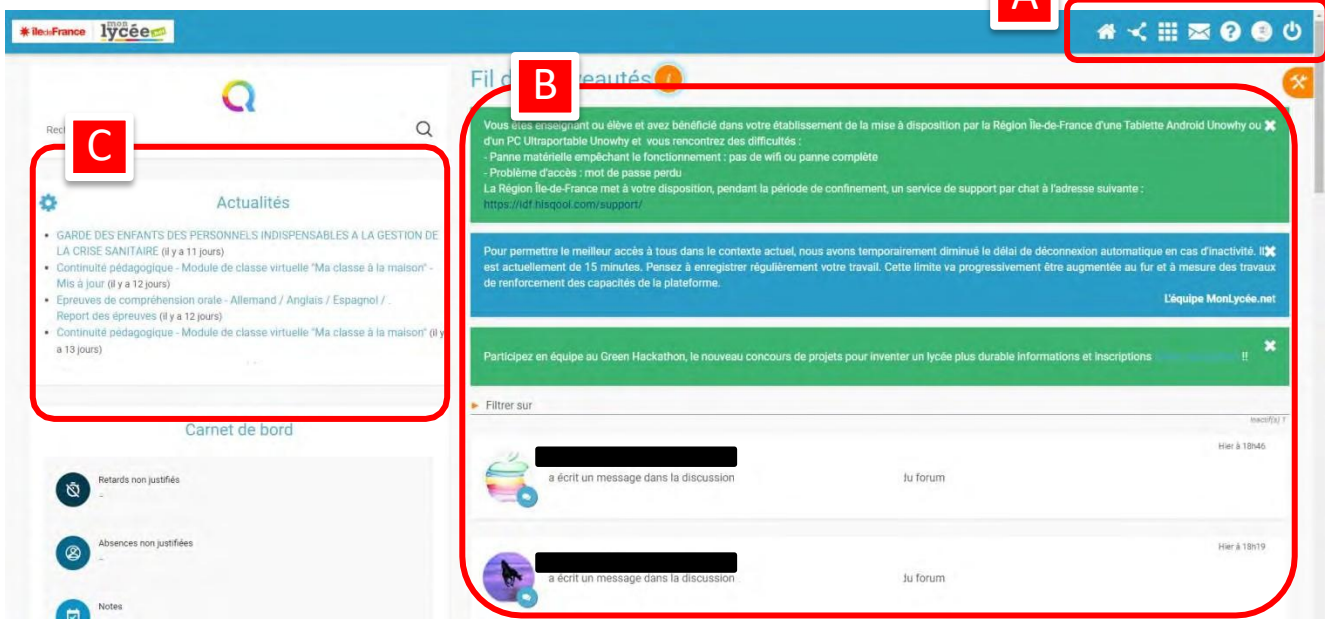

# **Le bandeau de navigation**

Le bandeau de navigation situé en haut de la page permet d'accéder à différents services, quelle que soit l'appli dans laquelle vous naviguez.

Les différents services disponibles sont les suivants :

- L'accès à votre compte (pour changer votre mot de passe, votre adresse, etc.)
- Le bouton de retour à la page d'accueil  $\triangle$
- $\blacksquare$  Le bouton d'accès aux applis  $\blacksquare$
- Le bouton d'accès à l'appli Communautés  $\vert \mathbf{c} \vert$
- Le bouton de recherche sur l'ENT Q
- Le bouton de notification de nouveaux messages reçus et d'accès à la messagerie
- Le bouton de déconnexion du portail  $\mathcal{C}$

X

# **Les applissur l'ENT**

Pour accéder aux applications de l'ENT, cliquez sur l'icône  $\frac{1}{\sqrt{1}}$  depuis le bandeau de navigation

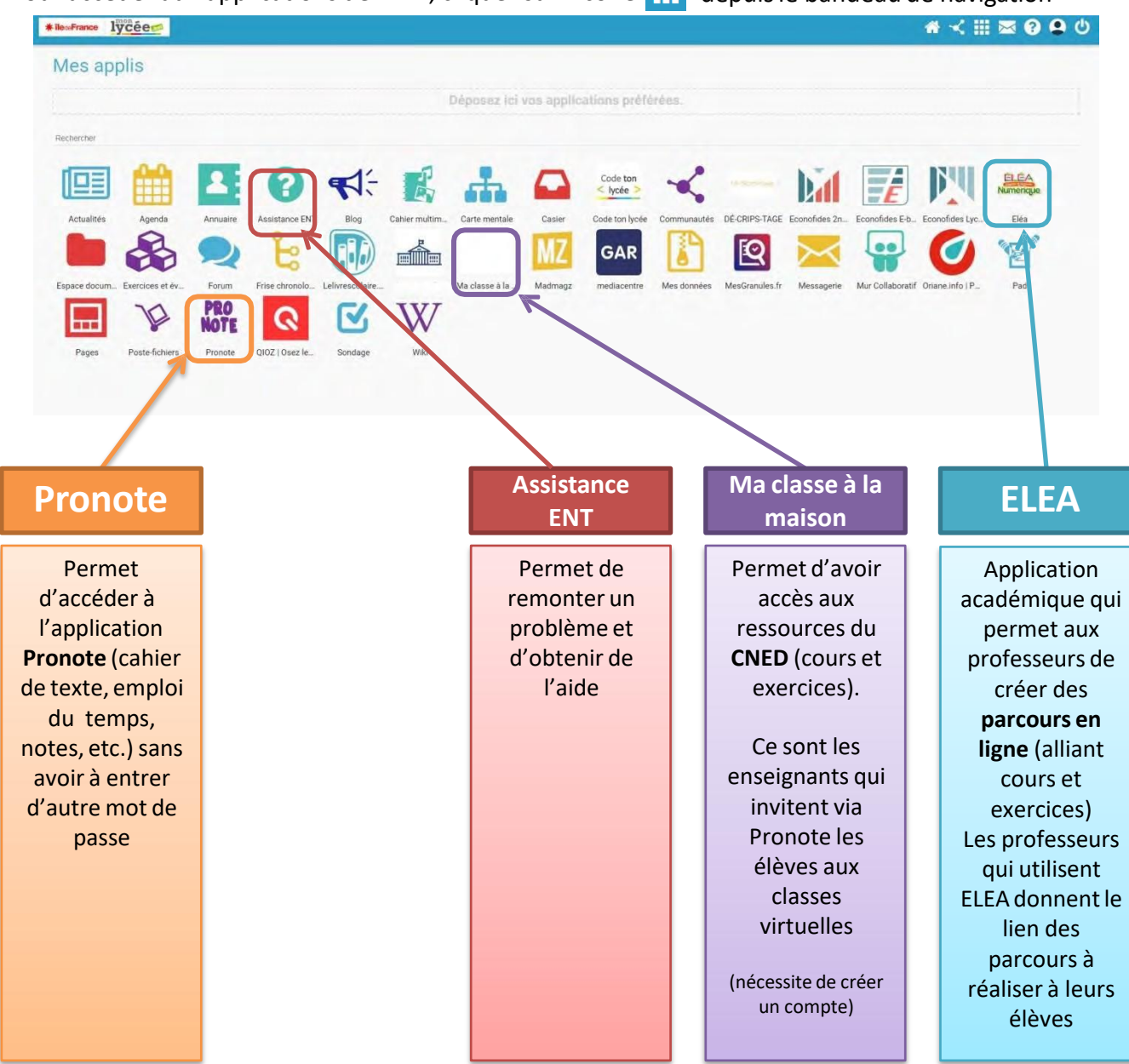

Il existe d'autres applications permettant de construire une frise chronologique, une carte mentale, de travailler de façon collaborative (mur collaboratif, pad), de créer des sondages ,etc. que chacun pourra s'approprier en fonction de ses besoins.

Est accessible le **service de web-conférence** (classe virtuelle) accessible directement depuis l'ENT ou sur le lien transmis par l'enseignant.

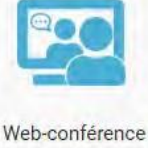

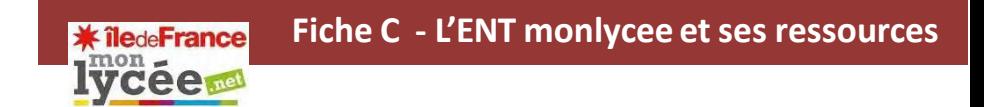

#### **La messagerie sur l'ENT**

L'appliMessagerie permet d'envoyer simplement un message à **un utilisateur** ou à un **groupe d'utilisateurs**(les élèves d'une classe, le personnel de l'établissement, etc.) ayant un accès à l'ENT.

Pour accéder à la messagerie de l'ENT, cliquez sur l'icône  $\sqrt{2}$  depuis le bandeau de navigation

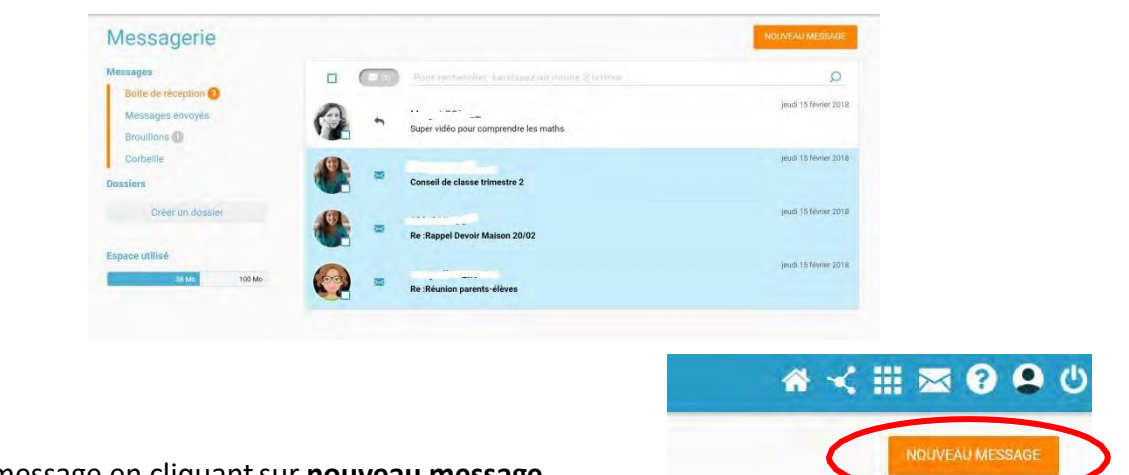

On rédige un message en cliquantsur **nouveau message**.

L'avantage de la messagerie est qu'elle vous permet de trouver facilement vos interlocuteurs en tapant leur nom dans la barre des destinataires (1)

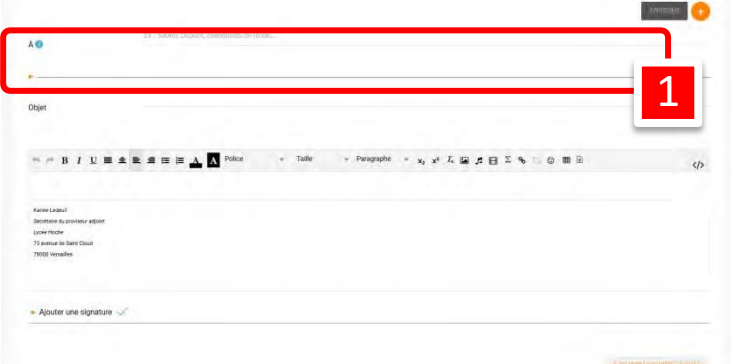

Vous saisissez le nom de la personne à qui vous désirez envoyer un mail et son nom apparaît directement avec entre parenthèse le mot personnel, enseignant, parent, etc. (2). Vous pouvez envoyer un message à plusieurs destinataires, joindre une pièce, etc.

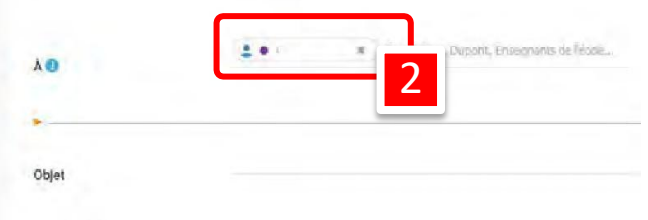

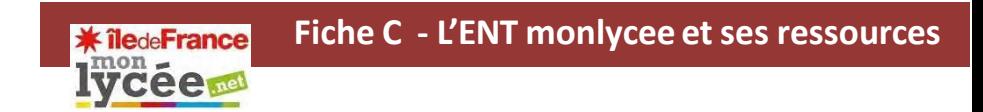

NB : Pour le moment, la messagerie n'est accessible que dans son mode expert (comme ci-dessous). Elle sera à nouveau accessible dans sa version simplifiée très prochainement.

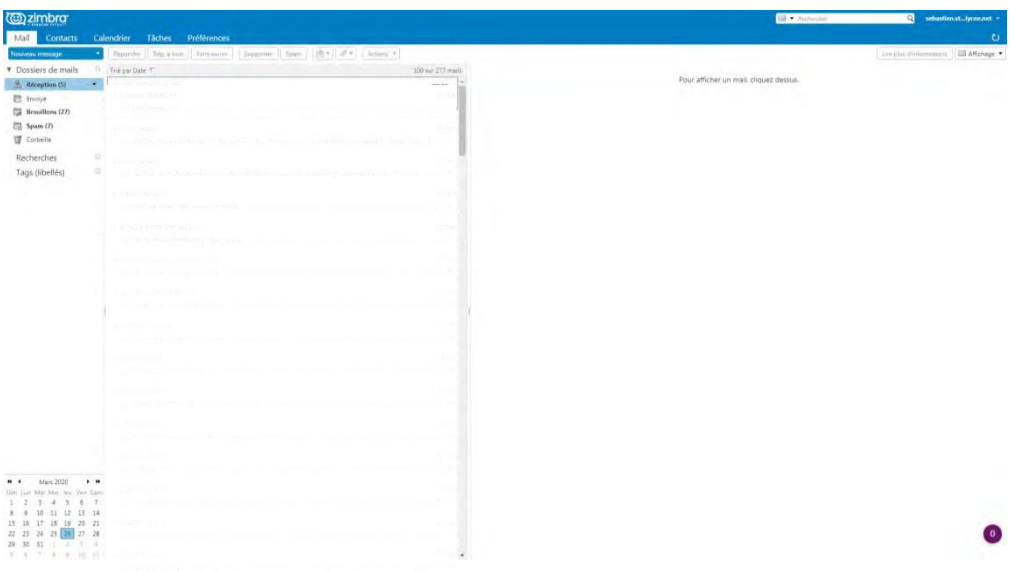

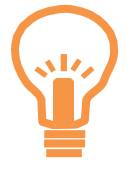

Pour les plus à l'aise avec l'outil informatique, il est possible de consulter ses messages ENT directement depuis son adresse personnelle ou un logiciel courriel (outlook, thunderbird) :

Adresse mail: [identifiant@monlycee.net](mailto:identifiant@monlycee.net)

Serveur de messagerie sortante : mail.ent.iledefrance.fr Serveur entrant (IMAP) : 993 Le serveur nécessite une connexion chiffrée (SSL) Port du serveur sortant (SMTP) : 587 Type de connexion : SSL

#### **Les communautéssur l'ENT**

Plutôt que de proposer un usage centré sur un outil (le blog ou le wiki par exemple), l'appli communautés permet de rassembler un groupe d'utilisateurs autour d'un projet collaboratif. Pour chaque communauté créée (Une classe, le CVC, un projet disciplinaire, un projet de voyage,…), il est possible de définir précisément les droits de chaque utilisateur et les applis mises à disposition (blog, wiki, documents, forum, pages…). La communauté permet donc de communiquer facilement au sein d'un petit groupe d'utilisateurs.

Pour accéder aux communauté de l'ENT, cliquez sur l'icône de depuis le bandeau de navigation

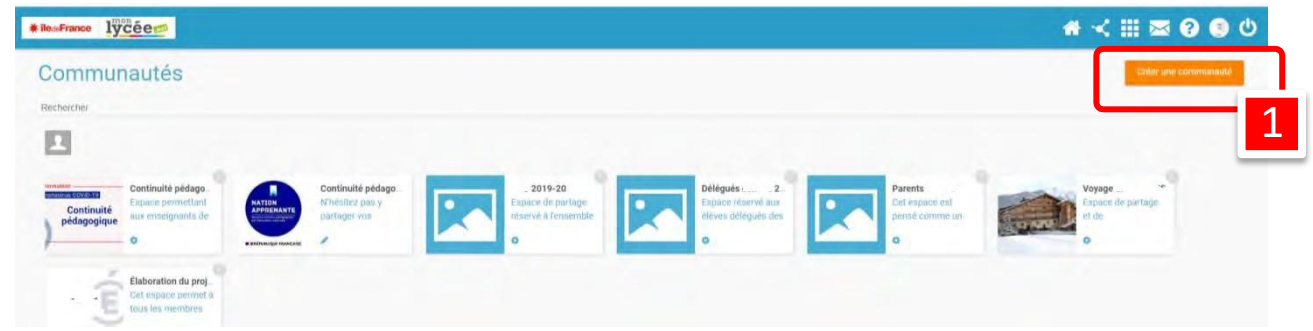

Chacun peut créer une communauté (1) et y inviter les personnes de son choix.

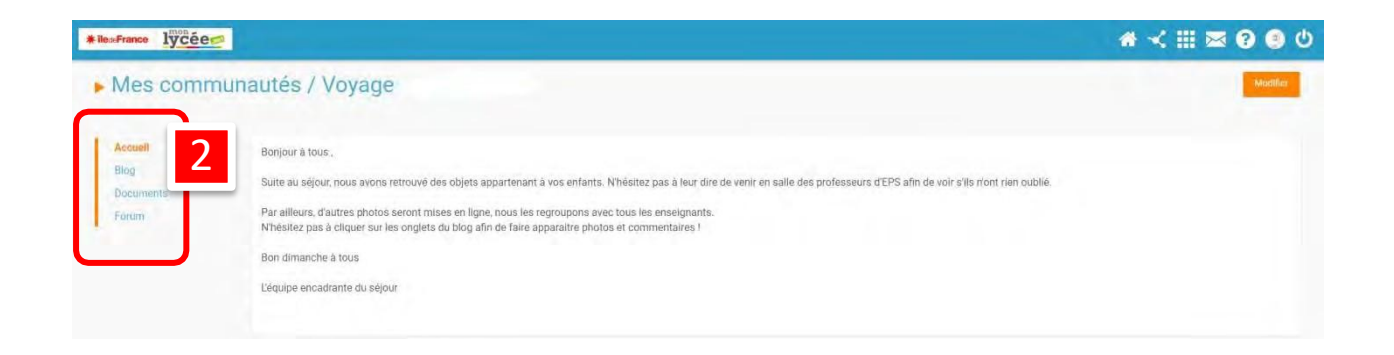

La communauté peut être un outil très utile pour constituer des groupes de révision entre élèves ou des groupes d'aides incluant élèves et professeurs.

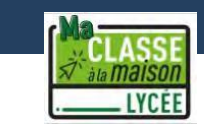

# **Se connecter à ma classe à la maison**

Pour accéder à Ma classe à la maison, il faut se rendre sur le site https://lycee.cned.fr/login/

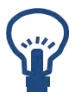

Des liens vers Ma classe à la maison sont accessibles depuis la page applications de l'ENT monlycee et depuis le site du lycée.

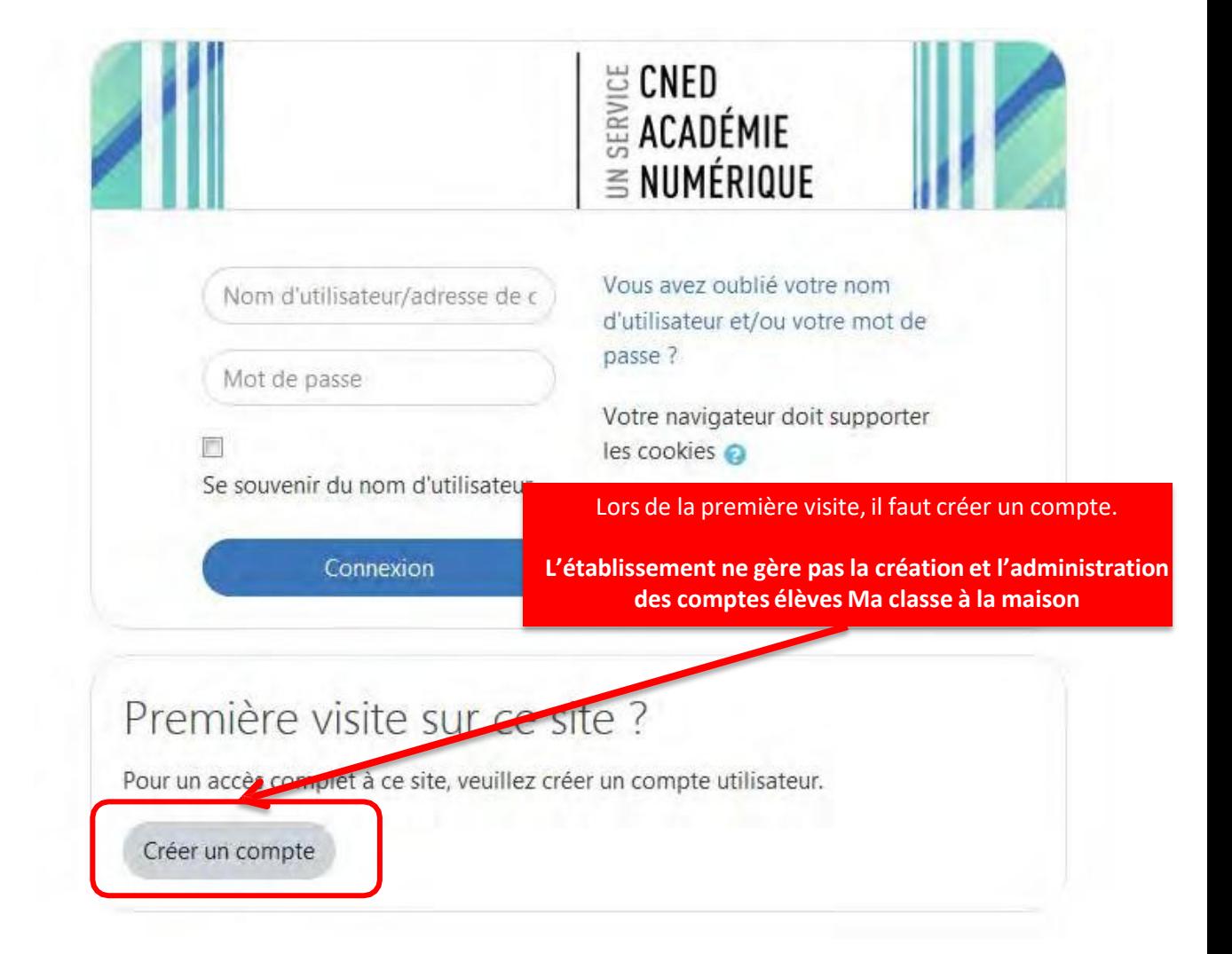

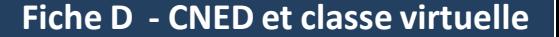

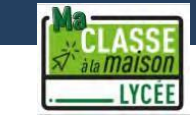

# **Les ressources du CNED accessibles depuis ma classe à la maison**

Une fois le compte activé, vous avez accès aux cours et exercices proposés par le CNED (1). Ces cours et exercices ne correspondent pas nécessairement à la progression proposée par les professeurs par ailleurs. Les élèves doivent donc **d'abord et avant tout se fier aux informations qui sont données par les enseignants dans le cahier de texte Pronote** (pour en savoir plus sur le cahier de texte Pronote **voir page 7**). Les ressources du CNED sont donc un complément facultatif vers lequel les professeurs pourront, s'ils le jugent utile, renvoyer les élèves.

Le CNED a également mis à disposition des professeurs et des élèves un **service de classe virtuelle** grâce à l'outil BlackboardCollaborate. Ce service n'est pas directement accessible depuis la page d'accueil Ma classe à la maison. Pour se connecter à une classe virtuelle, il faut attendre de recevoir un lien envoyé par le professeur (pour en savoir plus sur les classes virtuelles  $\rightarrow$  voir page 22)

> **Pour plus d'informations sur le dispositif Ma classe à la maison : <https://www.youtube.com/watch?v=QaeLMKh2fBQ>**

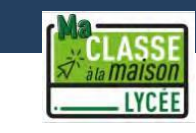

# **Les classes virtuelles du CNED**

Pour rejoindre une classe virtuelle, il faut :

**!**

- 1. Connaitre l'horaire à laquelle cette classe virtuelle va avoir lieu (cette information est disponible sur Pronote)
- 2. L'adresse de la classe virtuelle, communiquée par le professeur via Pronote. Ce lien a la forme : https://eu.bbcollab.com/guest/xxxxxxxxxxxxxxxxxxxxxx

En cas de doute ou de question, il faut contacter le professeur au plus vite, idéalement avant la tenue de la classe virtuelle.

Une fois que vous avez cliqué sur le lien, vous arrivez à la page ci-dessous:

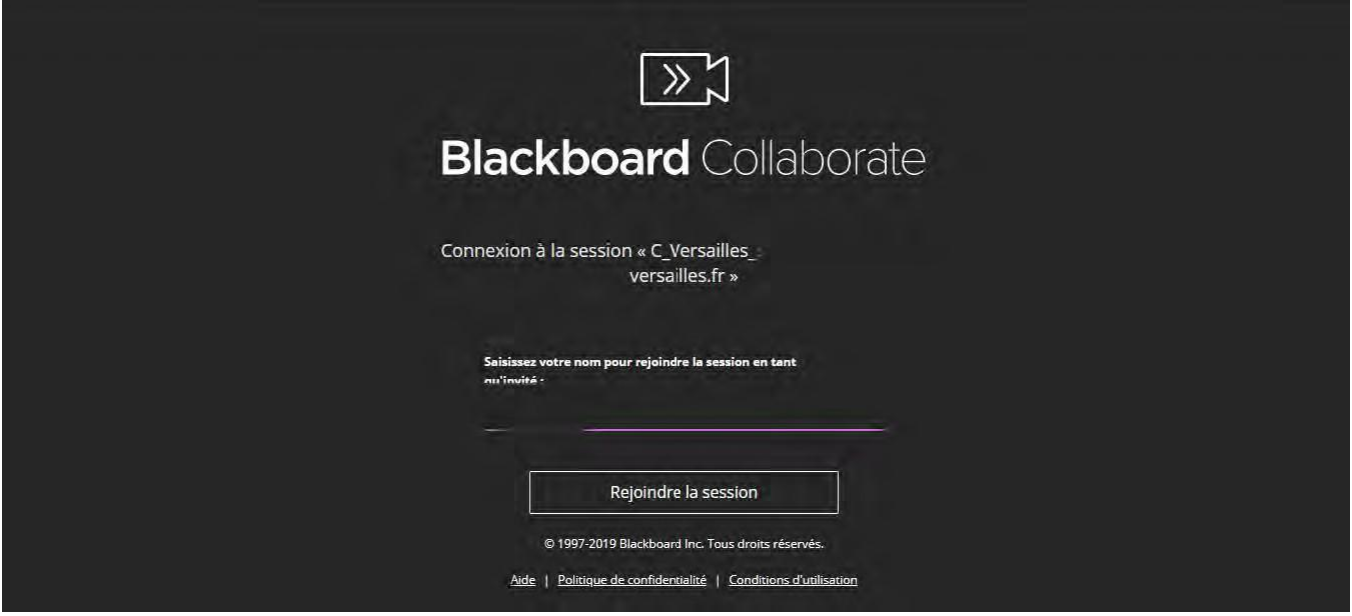

Attention, il est important de **noter votre prénom et votre nom** pour que le professeur puisse vous identifier pendant la classe virtuelle.

Une classe virtuelle est un espace de travail ; tous les comportements irrespectueux sont évidemment à proscrire ; sérieux et courtoisie doivent être des maîtres-mots.

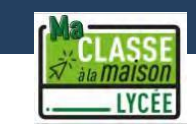

#### Une fois identifié, vous pouvez assister à la classe numérique

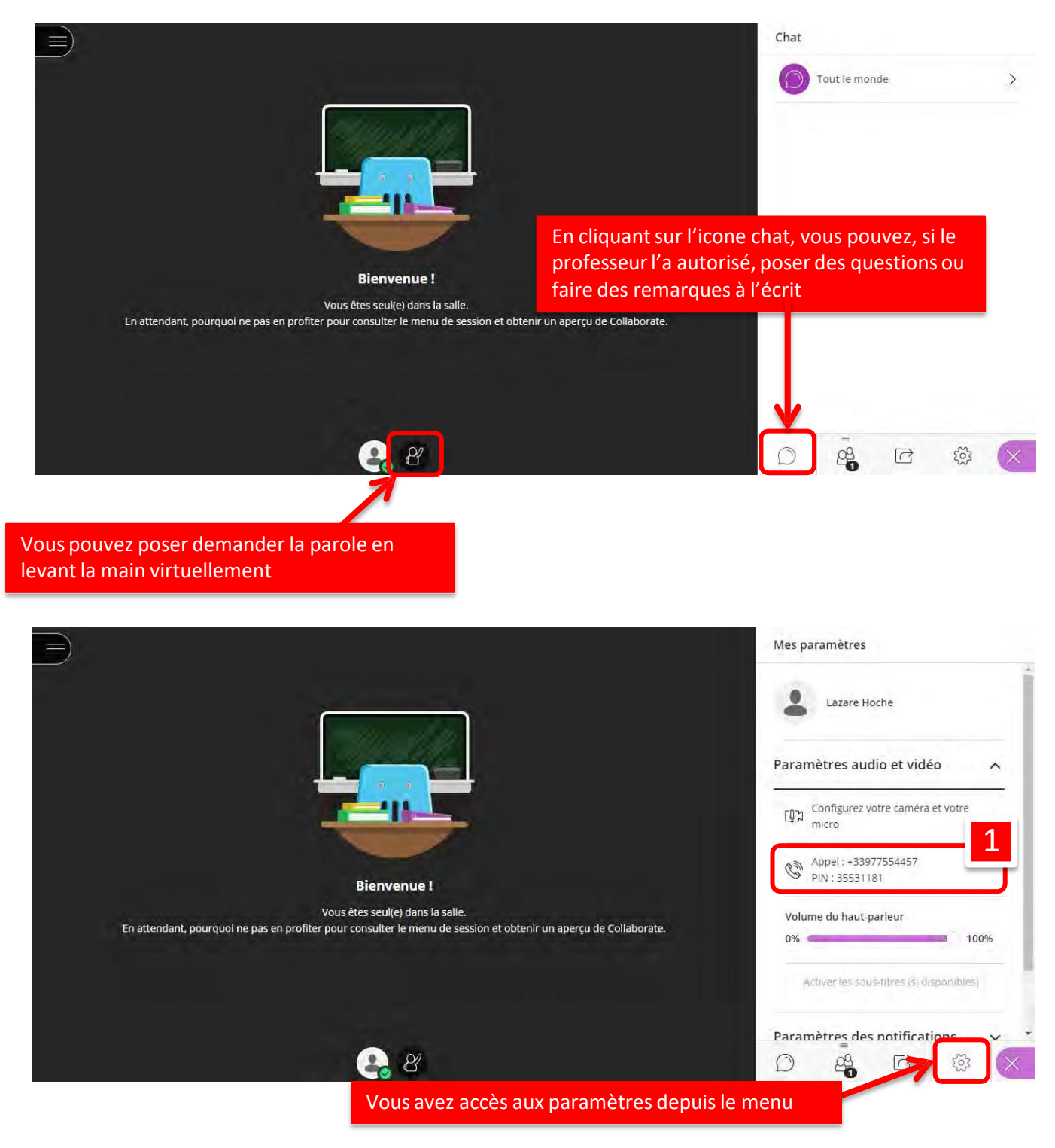

**Vous pouvez participer à la classe virtuelle par téléphone, en appelant le numéro indiqué dans les paramètres audio et vidéo puis en entrant le code PIN suivi de # (2)**

#### **Les autres ressources et le label « Nation apprenante »**

Les professeurs peuvent proposer aux élèves un programme de culture générale en identifiant des émissions, documentaires, séries, films, théâtre et opéra filmés (télévisions, radios) en lien avec les programmes, avec ou sans restitution.

Parallèlement, les acteurs publics de la culture et de l'éducation proposent des ressources spécifiquement pensées pour accompagner les élèves loin de l'école :

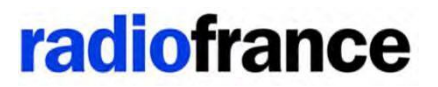

[https://res.cloudinary.com/dhujzeqia/image/upload/v1585037749](https://res.cloudinary.com/dhujzeqia/image/upload/v1585037749/RF_GuideFamille_web1.pdf) [/RF\\_GuideFamille\\_web1.pdf](https://res.cloudinary.com/dhujzeqia/image/upload/v1585037749/RF_GuideFamille_web1.pdf)

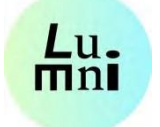

<https://www.lumni.fr/college>

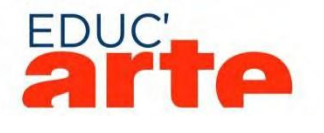

<https://educarte.arte.tv/>

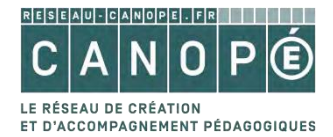

[https://www.reseau](https://www.reseau-canope.fr/fileadmin/user_upload/Actualites/img/ressources/Ressources_ParentsEleves2.pdf)[canope.fr/fileadmin/user\\_upload/Actualites/img/ressources/Ress](https://www.reseau-canope.fr/fileadmin/user_upload/Actualites/img/ressources/Ressources_ParentsEleves2.pdf)  [ources\\_ParentsEleves2.pdf](https://www.reseau-canope.fr/fileadmin/user_upload/Actualites/img/ressources/Ressources_ParentsEleves2.pdf)

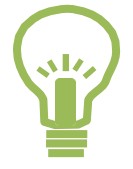

Pour vous repérer entre tous les contenus proposer à la télévision, à la radio ou sur Internet, le ministère de l'Education nationale a mis en place en label : **Nation apprenante**. Si le label apparait sur un contenu, cela veut dire qu'il a été approuvé par le ministère et qu'il est lié aux programmes scolaires.

NATION<br>APPRENANTE

## **J'ai perdu mes codes / mes identifiants**

- 1. J'essaie de les récupérer seul mon identifiant ou mon mot de passe (depuis Pronote ou l'ENT en indiquant me munissant de mon adresse courriel)
- 2. Si les difficultés persistent, j'envoie un **courriel à 0781949v@ac- versailles.fr**

### **Je ne comprends pas le cours, une consigne ou le travail à faire**

- 1. Je peux envoyer un message à l'enseignant
- 2. Dans la plupart des disciplines, des groupes de discussion entre élèves ont été créés (soit sur pronote, soit sur l'ENT, soit sur un autre support, réseau sociaux) : n'hésitez pas à solliciter cette aide entre paires

# **Je n'arrive pas à m'organiser / je suis perdu dans mon travail**

- 1. N'hésitez pas contacter votre professeur principal
- 2. Vous pouvez également demander de l'aide en envoyant un courriel : **[0781949v@ac-versailles.fr](mailto:0781949v@ac-versailles.fr)**

**En cas de difficulté ou pour nous faire part de vos remarques, n'hésitez pas à écrire à [0781949v@ac-versailles.fr](mailto:0781949v@ac-versailles.fr)**